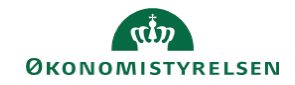

## **CAMPUS Miniguide: Tilmeld medarbejdere til læring**

Denne guide viser, hvordan du som leder kan tilmelde en eller flere medarbejdere til en klasse.

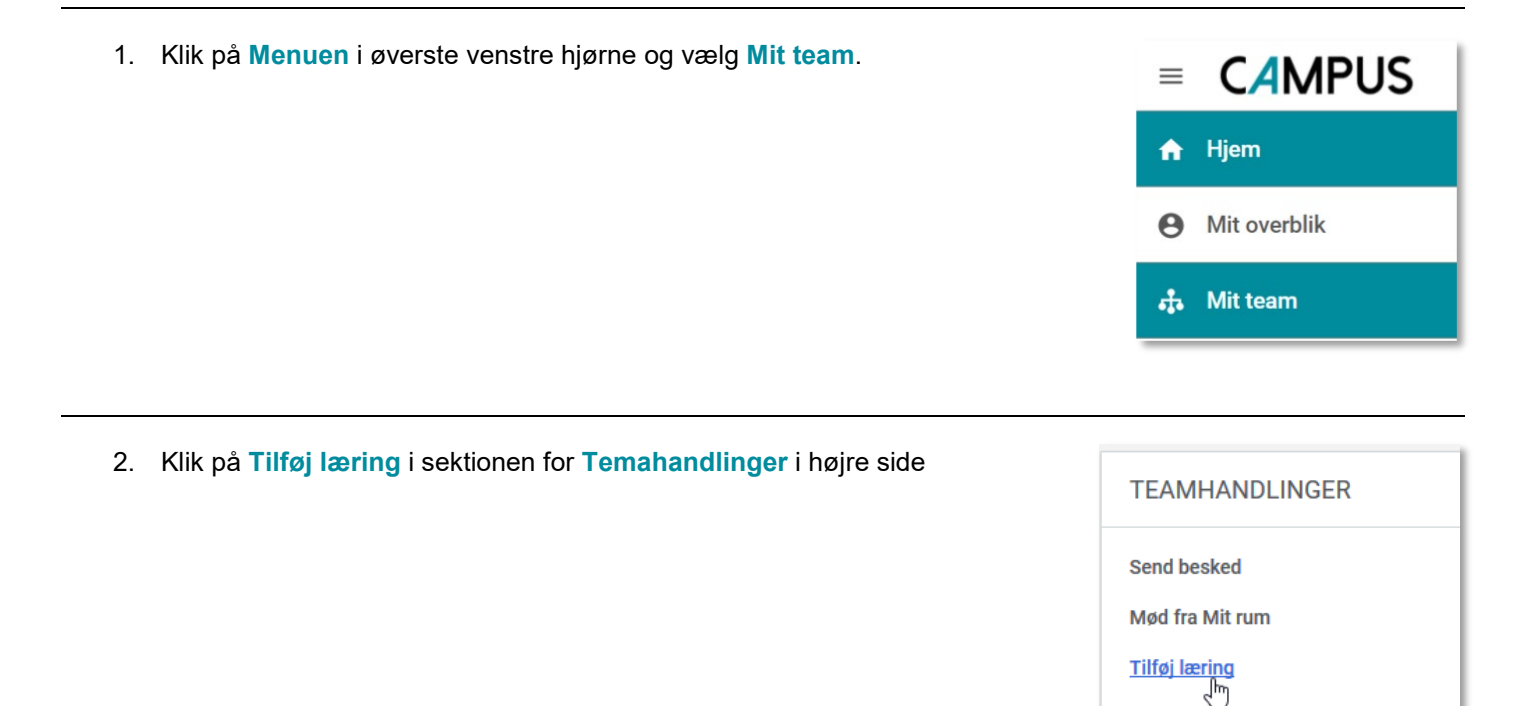

Send fore Tilføj læring

3. **Søg** et kursus som du ønsker medarbejderende tilmeld frem

Vælg **Vis filtre** for at få flere søgebokse frem

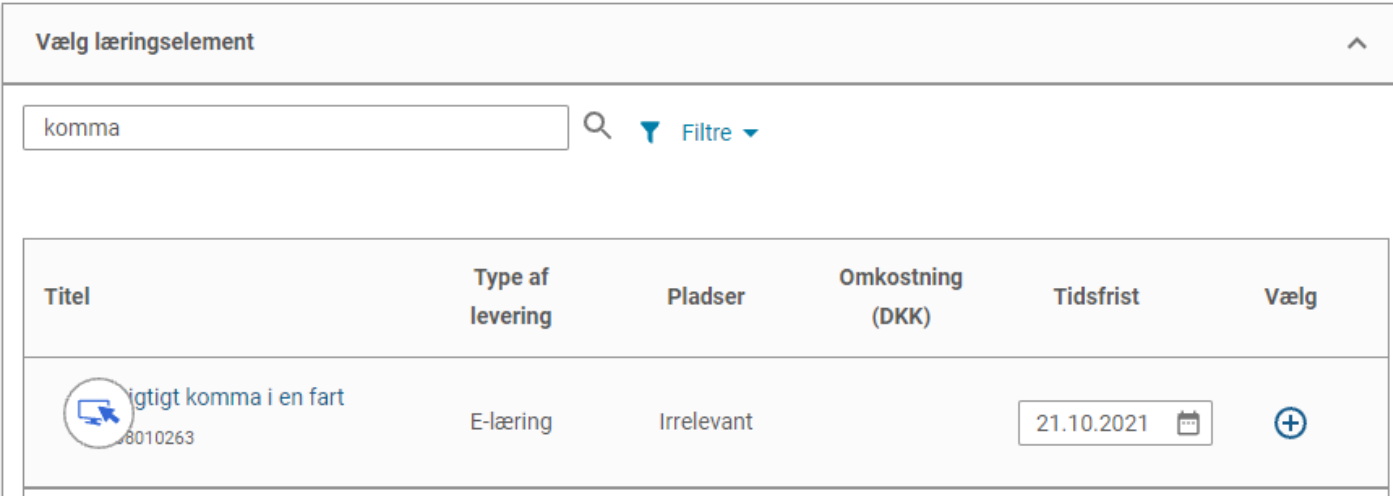

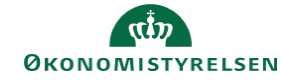

4. Vælg medarbejderne, ved at klikke på plus ikonet under **Vælg** ud fra de enkelte medarbejdere, eller marker feltet **Vælg alle**

Du kan også tilføje om læringen er et tilbud/en anbefaling, eller om de skal tage kurset, ved at klikke på **Ja** i feltet for **Obligatorisk**

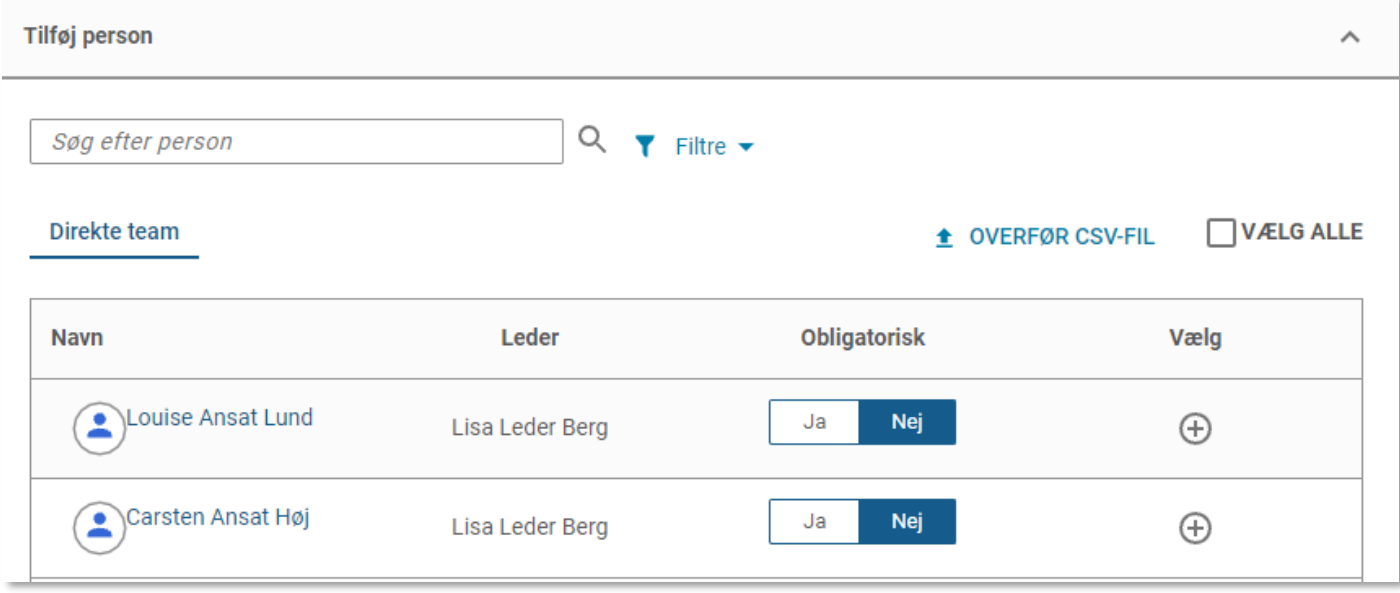

5. Klik på **Tilmeld** –knappen

**TILMELD**